# **Informationen zum Update für CocktailAudio X45Pro Version R1454**

- **① Veröffentlichungsdatum : 18.April 2019**
- **② Firmwareversion : R1454**
- **③ Änderungen zwischen Firmware R1203 und R1454 wie folgend**

# **A. Neue Funktionen**

**1 Miniaturbildansicht für Textansichten in MusikDB, Playliste, i-Service und Browser hinzugefügt**

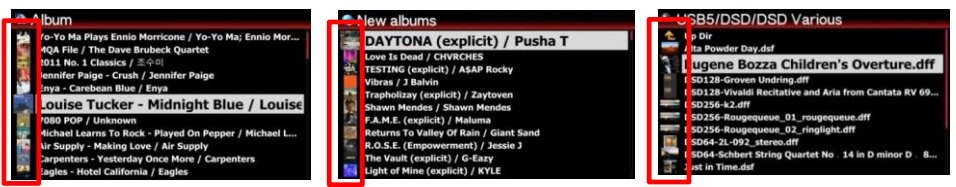

**[MusicDB] [i-Service(TIDAL)] [Browser]**

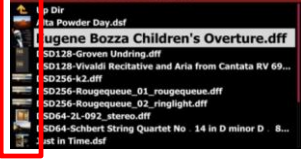

**2 Aktivieren/Deaktivieren der Thumbnail-Coveransicht im Textmodus**

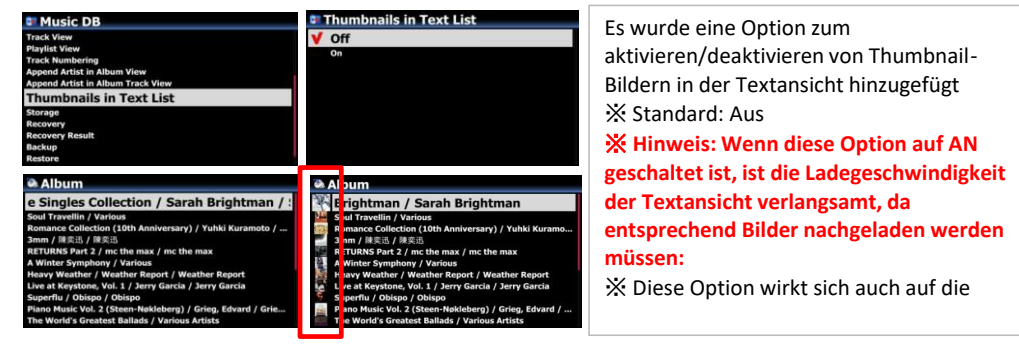

**3 In den Ansichten i-Service, Playlist und Browser kann zwischen Text und Bildansichten (Klein, Mittel, Groß) gewechselt werden mit der Taste Text/Art auf der Fernbedienung**

**1**

# **<Beispiel TIDAL>**

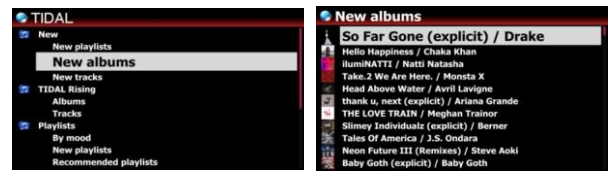

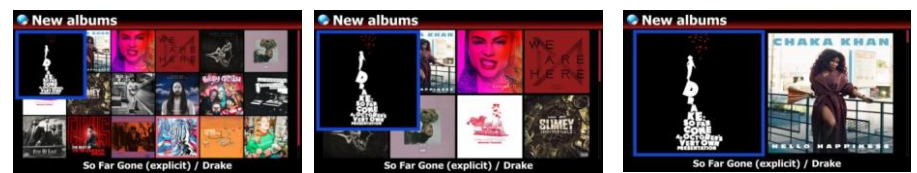

 **[Klein] [Mittel] [Gross]**

# **Obige Einstellungen können auch im Setup eingestellt werden**

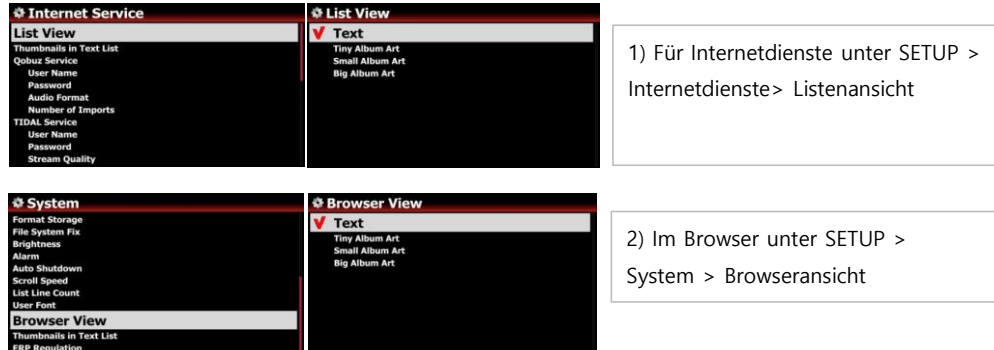

# **4 Option zum Einstellen der Anzahl der Trefferergebnisse von Qobuz bisher wurden max. 50 Treffer von Qobuz geladen. Nun gibt es eine Option im Setup, wo die Anzahl der zu ladenden Treffer selbst gesetzt werden kann (max. 1000)**

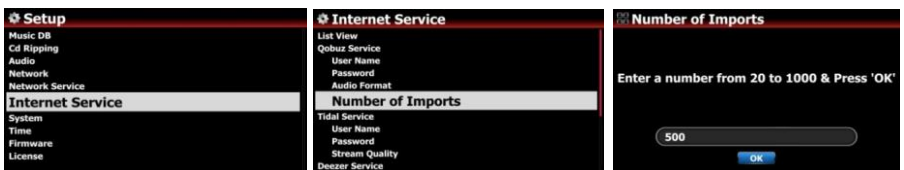

# **5 Option hinzugefügt um in den Internetdiensten zwischen Text und Coveransicht zu wechseln**

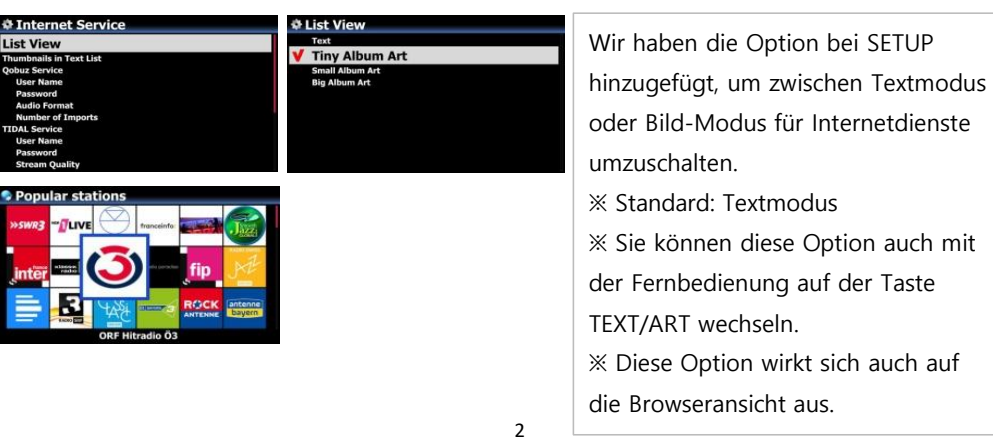

Bislang wurde das WAV-Format für Aufnahmen von den digitalen oder analogen Eingängen verwendet. Dieses Format ist aber auf eine max. Dateigröße von 4 GB begrenzt. Damit sind sehr lange Aufnahmen nicht möglich. Das Format CAF kennt diese Limitierung nicht.

# **7 Das CAF-Format wurde den Auswahlmöglichkeiten beim CD-Rippen hinzugefügt**

Beim Rippen einer CD kann nun auch das CAF-Format ausgewählt werden. ※ Beim Rippen in CAF, AIFF oder WAV werden die ausgelesenen Daten nicht in einem Hintergrundprozess in das Zielformat konvertiert, sondern sofort gespeichert. Die anderen Formate erzeugen erst eine temporäre CAF-Datei (vorher WAV), die in einem zweiten Schritt dann in das Zielformat umgewandelt wird.

# **8 Replaygain (Normalisierung)**

# **8-1 Was ist Replaygain (Normalisierung)**

Jede Aufnahme/CD hat in der Regel eine andere Aussteuerung. Dadurch muss beim Abspielen unterschiedlicher CDs die Lautstärkeregelung manuell angepasst werden, um nicht verschieden laut abzuspielen. Diese Normalisierungs-Funktion ermittelt pro Titel den maximalen Lautstärkewert und speichert diesen im TAG mit ab. Beim Abspielen wird dann die Lautstärke um diesen gespeicherten Korrekturfaktor erhöht oder verringert.

# **8-2 Hinweise**

1) Die Normalisierungsfunktion ist nutzbar für Musikdateien, die auf einer lokalen Festplatte (MusicDB, Browser), USB und NET (NAS:Netzwerkspeicher) gespeichert sind.

2) Dazu müssen Sie im Setup unter Audio > Replaygain die Funktion auf AN setzen. ※Standard : Aus

3) Beim Abspielen wird in der Detailansicht der Wert +(-)#.## dB in der 6ten Zeile anzeigt.

4) DSD können die Normalisierung nutzen, wenn die Einstellung unter Audio für DSD auf PCM Daten gestellt ist.

5) MQA-Dateien unterstützen keine Normalisierung!

6) Ist die Funktion im Setup auf AN, werden neu gerippte CDs automatisch mit dem Korrekturwert versehen

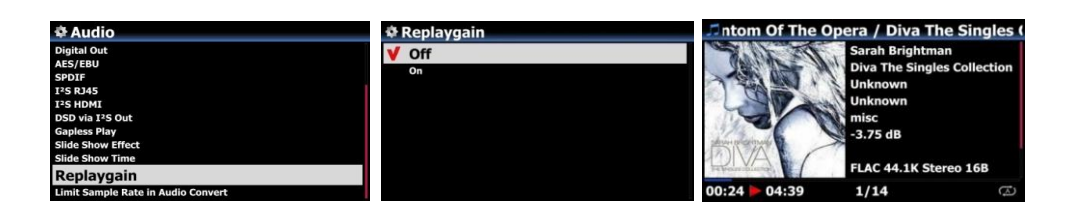

#### **8-3 Wie die Replaygain-Daten erzeugt werden können**

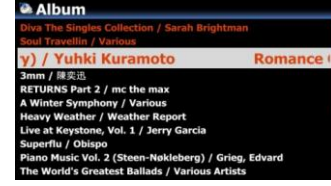

① Plazieren Sie den Cursor auf der zu erfassenden Datei. Mit der PFEILTASTE RECHTS können auch mehrere Ordner markiert werden!

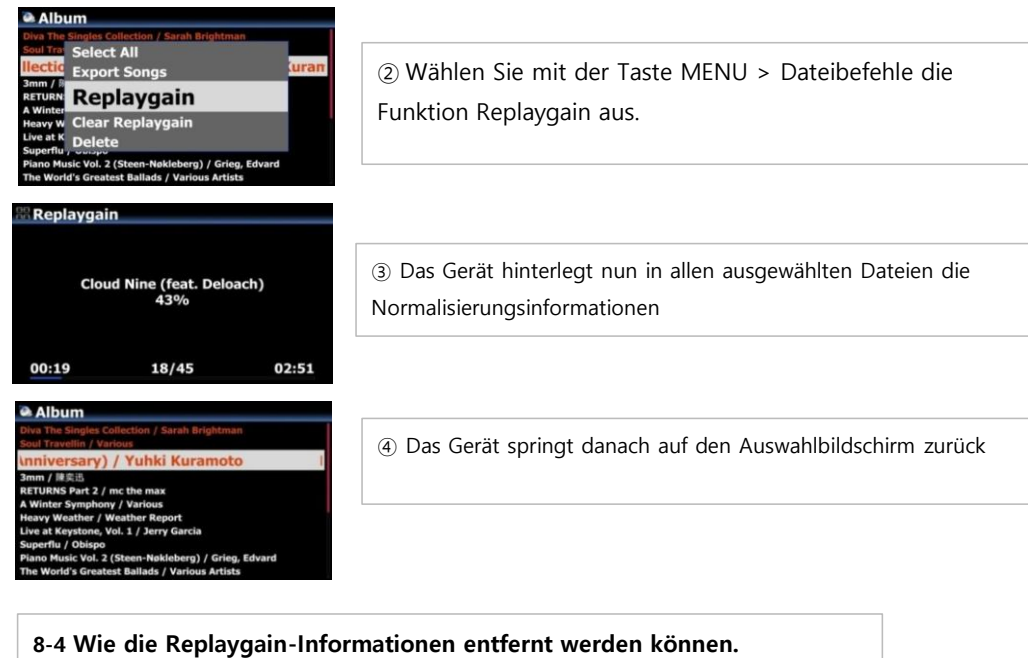

# ① Plazieren Sie den Cursor auf der zu erfassenden Datei. Mit der PFEILTASTE RECHTS können auch mehrere Ordner markiert werden! ② Wählen Sie mit der Taste MENU > Dateibefehle die **Clear Replaygain** Funktion CLEAR REPLAYGAIN aus.③ Um die Informationen von den gewählten Dateien zu entfernen, wählen Sie 'OK' int to clear the re Wenn Sie Abbrechen oder Return drücken, wird der Prozess 45 music files abgebrochen  $\overline{\phantom{a}}$  OK <sup>1</sup>Ca **Clear Replaygain** ④ Nach dem Abschluss springt das Gerät auf die Auswahlliste zurück

**4**

 $7/45$ 

 $00:00$ 

#### **9 CD-Text Unterstützung beim Brennen von Audio-CDs**

Wie Sie wissen, haben die CocktailAudiogeräte eine Funktion zum Brennen von Audio CDs. Beim Brennen von Audio-CDs werden nun auch CD-Metadaten wie Albumname und Titelname hinzugefügt.

**Bisher : Audio-CD Brennen ohne CD-Text** CD Play/Ri Track

#### **Neu : Audio-CD Brennen mit CD-Text**

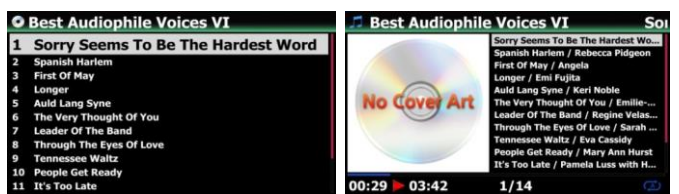

# **10 Unterstützung von MQA CDs**

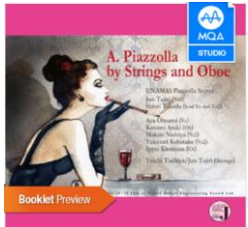

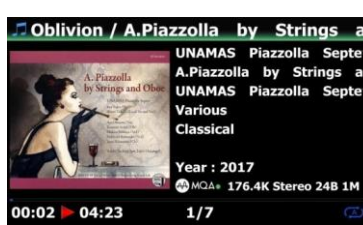

**Abspielbildschirm einer MQA** 

Durch die Unterstützung von [MQA CDs können nun CDs mit](https://www.cocktailaudio.de/der-mqa-codec-einfach-und-schnell-erklaert/)  deutlich höherer Tonqualität abgespielt werden. Weiter Infos in unserem Blog

**※ MQA CDs sind bereits am Markt verfügbar**

# **11 Option zur Anzeige des Künstlers hinter dem Albumnamen**

**CD**

Wenn Sie diese Option auf EIN setzen, wird der Künstlername hinter dem Albumnamen angezeigt.

※ Standard: EIN

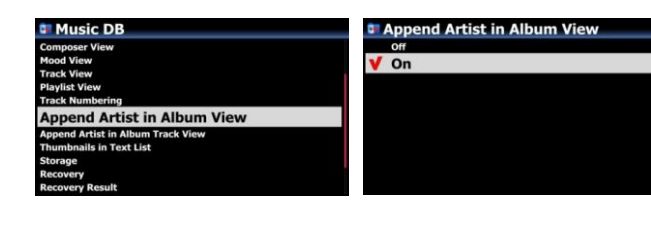

※ Nach dem Update mit neuer Firmware führen Sie bitte die Funktion 'Datenbankreparatur' im SETUP aus, damit diese Funktion bei einer bestehenden MusicDB einwandfrei funktioniert.

# **12 Option zur Anzeige des Künstlers hinter jedem Titel in der Albenansicht**

Der Künstler wird hinter dem Titel in der Albenansicht angezeigt, wenn diese Option auf EIN gesetzt ist.

※ Standard: EIN

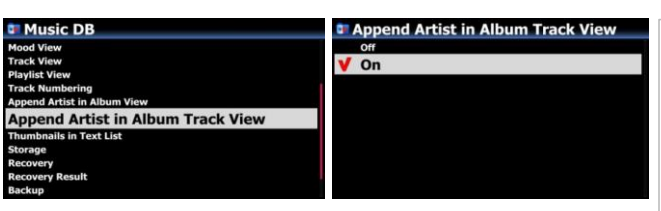

※ Nach dem Update mit neuer Firmware führen Sie bitte die Funktion 'Datenbankreparatur' im SETUP aus, damit diese Funktion bei einer bestehenden MusicDB einwandfrei funktioniert.

#### **13 Option zum limitieren der Samplerate beim Konvertieren von Musik**

Wenn Sie Musikdateien in ein anderes Dateiformat konvertieren, können Sie eine

maximale Samplefrequenz wählen.

PM 3H 30M

**Reservation Recording List** 02-20 15:30 0:10 KBS Cool FM

ord For

**KBS Cool FM** 

※ Standard: AUS

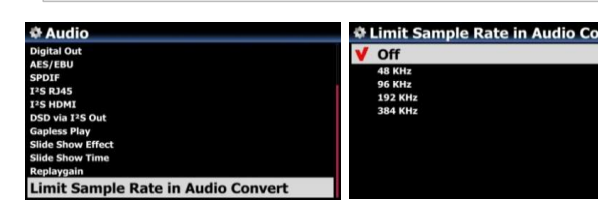

※ Aus bedeutet, dass die ursprüngliche Abtastrate auf die konvertierte Datei

#### **14 Hinzufügen der Aufnahmesteuerung für DAB+ und FM-Radio**

 $10M$ 

 $0<sup>h</sup>$ 

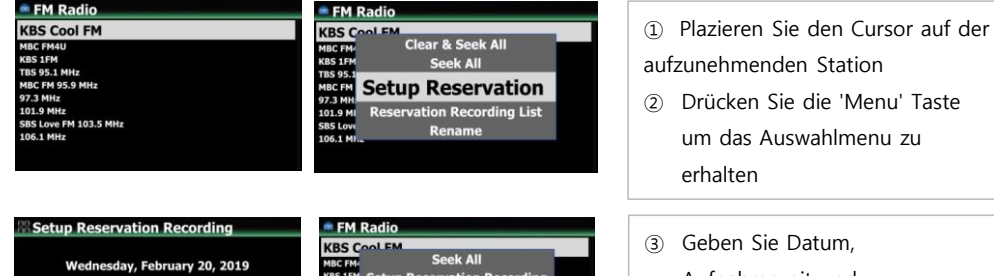

on Recording List

89.1 MHz

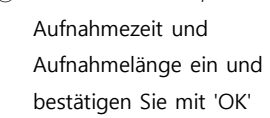

- ④ Um die geplante Aufnahme zu prüfen, drücken Sie MENÜ in der Senderliste und wählen Sie die geplante Aufnahmeliste.
- ⑤ Zur eingestellten Zeit startet das Gerät die Aufnahme.

# **15 Anzeige der Datenquelle (Gracenote, FreeDB) im Ripping Dialog**

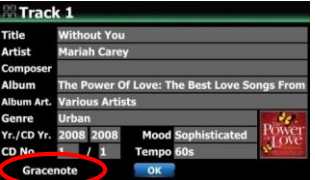

#### **16 Hinzufügen der Spalte 'Albumkünstler' im TAG-Bildschirm und**

 **Anzeige von 'Various Artists' wenn mehrere Küntler am Album beteiligt waren**

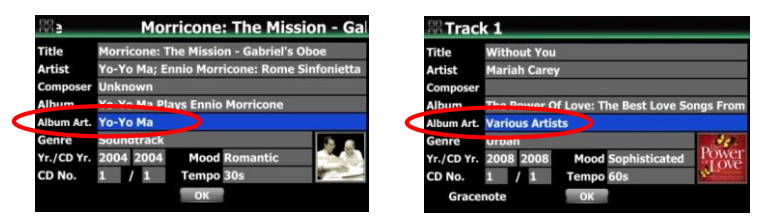

**17 Zwei neue Internetstreamingdienste hinzugefügt (HighresAudio und Amazon Music)**

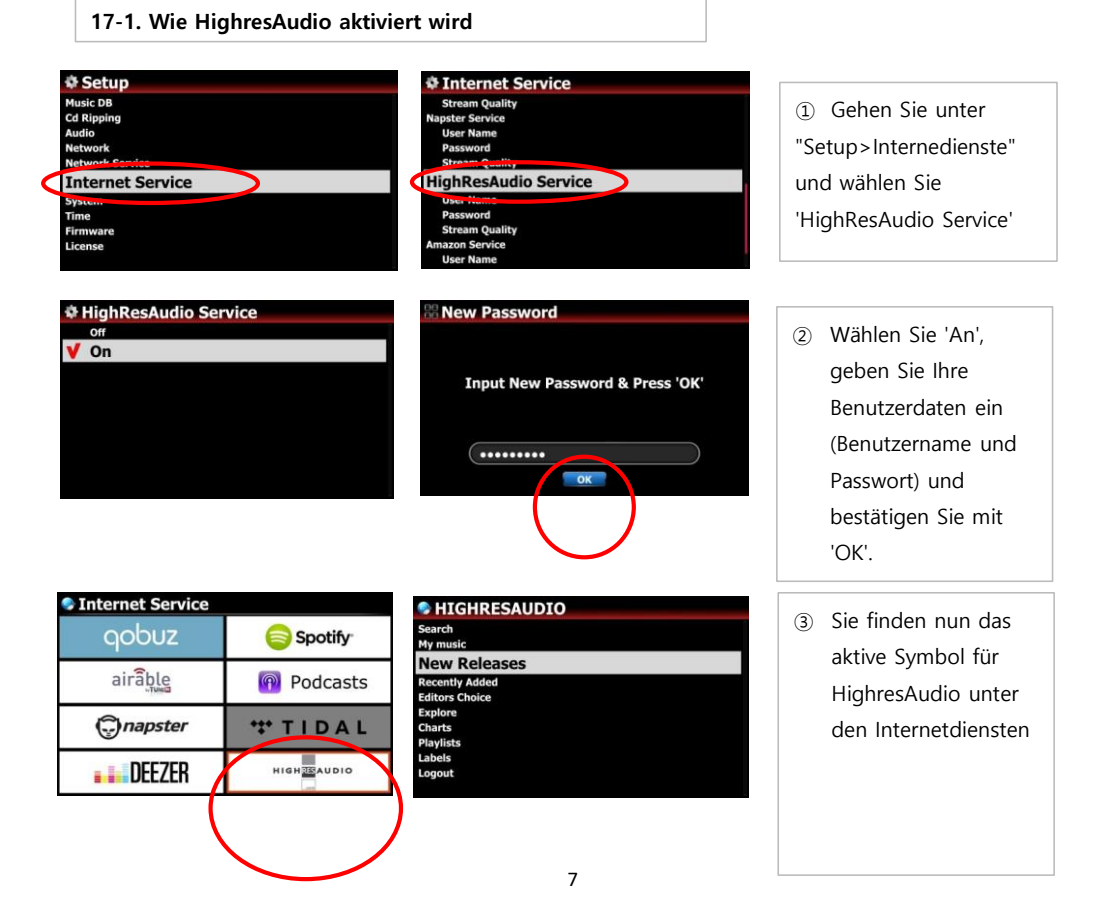

# **17-2. Wie 'Amazon Music' aktiviert wird.**

Um Amazon Music nutzen zu können, sind 2 Schritte notwendig. Als erstes am Gerät und im zweiten Schritt am Smartphone/Tablet.

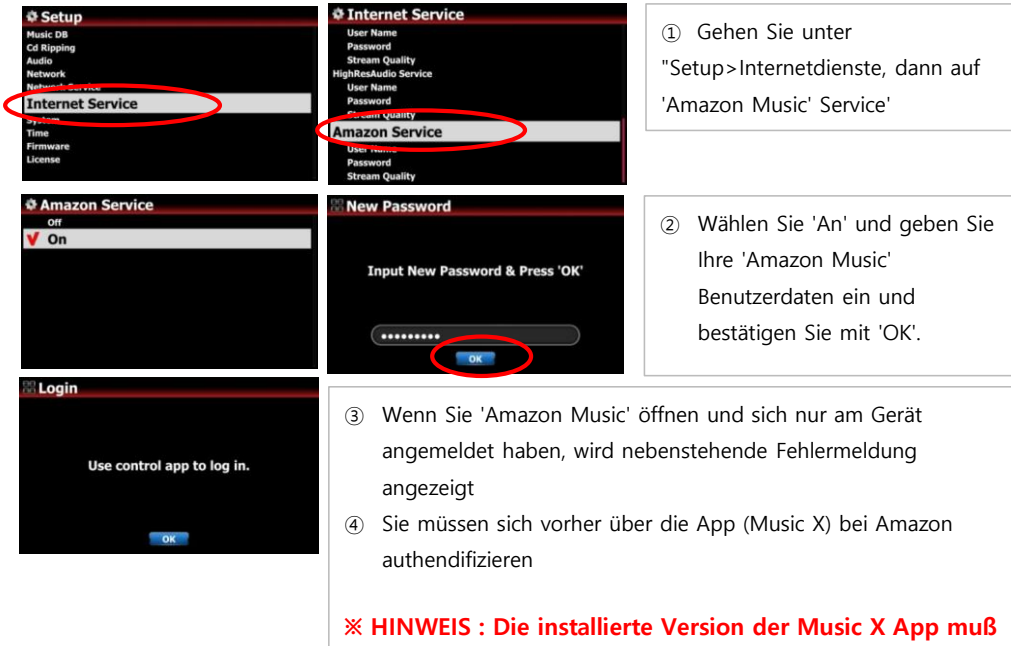

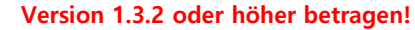

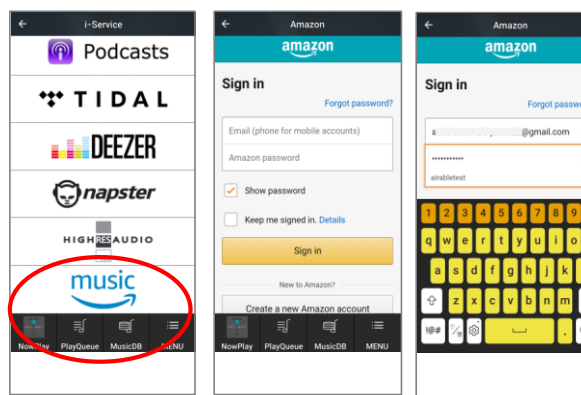

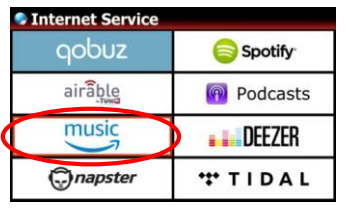

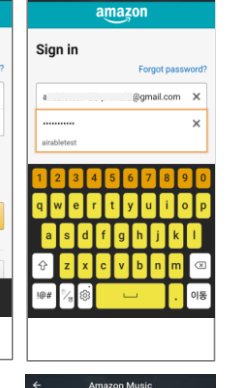

k. **Try Ama** Playlists **Prime Station Charts** 

 $\overline{\text{N}}$ ev

 $\equiv$ 

8

- ⑤ Wählen Sie das Amazon Music Icon in der Music X App an.
- ⑥ Ein Anmeldebildschirm von Amazon wird erscheien
- ⑦ Geben Sie dort Ihre Amazon Music

Benutzerdaten ein

⑧ Nun sollte der Amazon Music Dienst am Gerät aktiv sein und kann auch am Gerät genutzt

### **B. Nachbesserungen**

**Das aktuell ausgewählte Album wird in den Bildansichten hervorgehoben angezeigt**

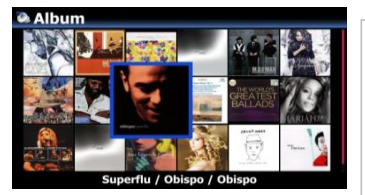

Das aktuell ausgewählte Album wird in den Bildansichten hervorgehoben angezeigt, damit besser ersichtlich ist, welches Album aktuell angewählt ist.

**Fehler behoben, dass in einigen Fällen die Zeichen des Gerätenamens im Picker-Menü von Spotify Connect**

 **abgeschnitten sind.**

- **Unterstützung für Smarthub BT Hub6 Router**
- **Fehler verbessert, bei dem ein Vorkommen des Zeichens '/' im Dateinamen zu Abbruch des Datenexport geführt hat**
- **Gapless-Wiedergabe mit Spotify-Connect behoben**
- **Abbruchprobleme mit verschiedenen Internetradiostationen behoben**
- **Zeitserver zu einem stabileren Zeitserver gewechselt**
- **Anzeige von L und R für Links und Rechts auf dem Aussteuerungsbildschirm**

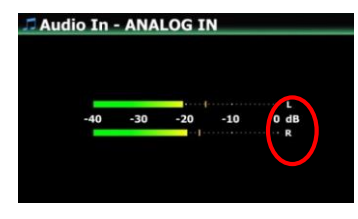

**Fehler behoben, bei dem beim Abspielen die ersten 0,5 Sekunden des Titels fehlen**

Fehler verbessert, bei dem die Nachfrage nicht erschien, das die CD bereits gerippt wurde, und ob diese noch

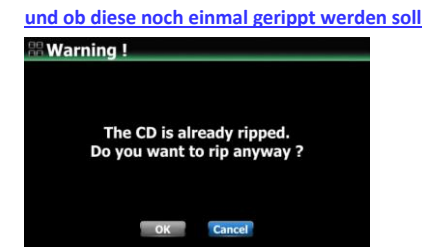

**Playlisten, die über UPNP abgespielt werden, werden nicht mehr in alphabetischer** 

**Reihenfolge, sondern in der Sortierung der Playliste abgespielt**

- **Ein Fehler im Zusammenspiel der Gaplessfunktion mit sehr kurzen Titellängen wurde behoben**
- **Es dürfen zukünftig nur noch max. 246 Zeichen in den verschiedenen Feldern eingegeben werden (Titel, Album, Künstler, Komponist...)**
- **Die WLAN-Signalstärke wird nun in der Auswahl des Zugriffspunktes (Accesspoint) angezeigt**

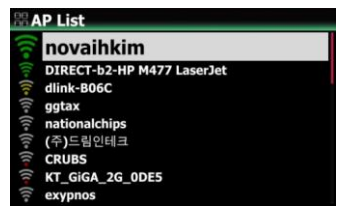

- **Fehler behoben, bei denen die Kanäle Links/Rechts vertauscht waren bei Aufnahmen im Format CAF**
- **Albumbilder können nun auch von bereits gerippten CDs von Gracenote** 
	- **(Lizenzaktivierung notwendig) abgerufen werden**
- **Den USB-Ports wurden fixe Bezeichungen zugewiesen. Der USB-Port an der Front wird immer mit USB1 die Ports auf der Rückseite von rechts beginnend mit USB2 und USB3 bezeichnet**

**18 Bei der Wiedergabe von DSD-Dateien im Modus DSD Native oder DSD DOP wird im USB-Modus**

**eine Information angezeigt, das die Lautstärke nicht geregelt werden kann.**

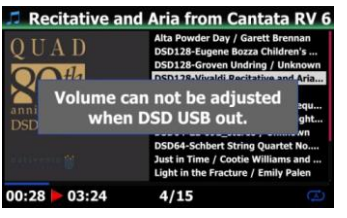

**19 Fehler im Zusammenhang mit Qobuz behoben, dass das Gerät beim Abspielen** 

**von manchen Alben neu startet**

 **[Web Interface]**

- **20 Coverartquellen wurden für das Webinterface angepasst/repariert**
- **21 Funktion zum Verändern der Bildgrößen im Webinterface wurde wiederhergestellt**

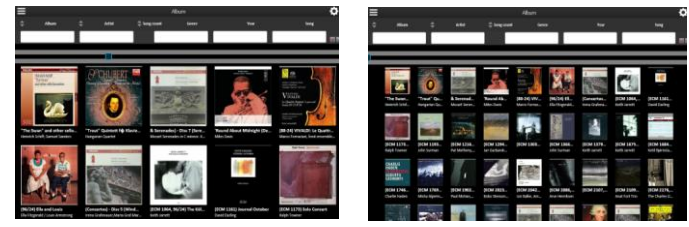

**22 Der Name des aktuell ausgewählten Albums in der Albumhilfe wird grün markiert im Albumhilfedialog** 

**(…) im TAG-Editiermodus des Webinterface um zwei Alben besser zusammenführen zu können**

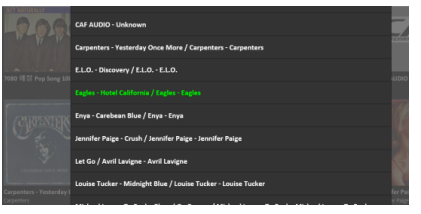

**23 Fehler behoben, dass bei der Wiedergabe immer alle Titel abgespielt werden, auch wenn nur 1 Titel** 

**ausgewählt wurde bei der Wiedergabe über den Browser im Webinterface**

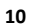